# **Dairy Comp** *Tips & Tricks*

Handy advice for dairy producers using Dairy Comp SCOUT and Dairy Comp 305

**O C T O B E R 2 0 1 1**

### **Maintaining Regular Backups of your Dairy Comp Information**

Dairy Comp makes saving your herd information very easy and will remember to do the backups for you. Click on the **BACKUPS** tab and the screen below appears. *We recommend setting 'Number of backups to Keep' to 30 and to set "Days between backup interval' to 1 as shown above.* 

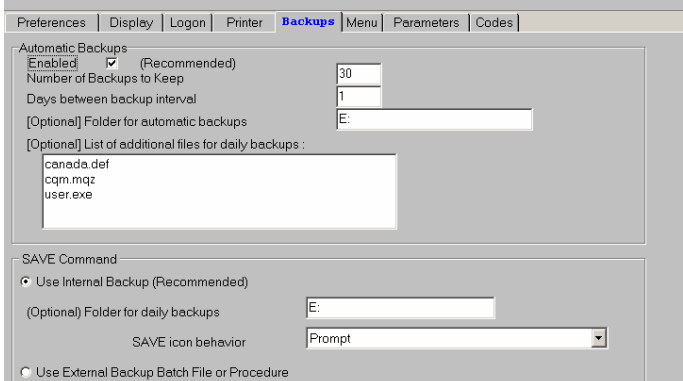

Ideally, you should have a memory stick plugged into a USB slot on your computer at all times. When your computer is on and your Dairy Comp program is open, a backup of your data is automatically saved to a location that you specify. The screen above is found in **SETUP** (found under the FILE Menu) in Dairy Comp 305 or SCOUT. Notice that **(Optional) Folder for automatic backups** is specified to be copied to the memory stick drive letter E:\. Normally we also include the file names listed in the ' List of additional Files for daily backups ' so all files are saved and used to do a re-install of your program if required. Similarly, manual backups will be done on a USB memory stick device. In the Backups setup, you can specify the location that manual backups are saved to. (Make sure **'Use Internal Backup'** is chosen as shown above). The prompt **(Optional) Folder for daily backups** allows you to enter a location to save information.

For herds enrolled on milk recording, your data is saved at CanWest DHI's office for an offsite backup as well.

Memory sticks are a cheap media to save your data, so consider switching between two memory sticks every week for added security.

Your information is valuable, take steps to protect it. Good backups are peace of mind and can save hours of recovery time if you run into computer issues.

## **Quick Tips on the EVENTS table**

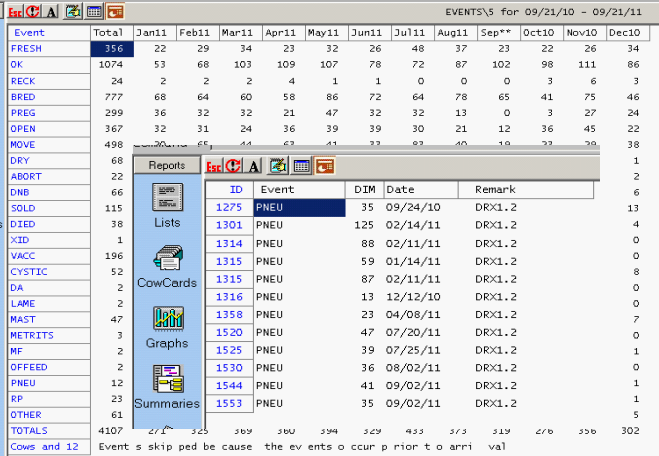

In SCOUT and Dairy Comp 305, you have a useful report which summarizes all the animal events that have been entered into the cowfile for the last 365 days. This report is found under the **MISC** menu in SCOUT or, **SUMMARIES** in Dairy Comp 305.

This report can highlight animal event patterns in your herd. You can quickly view calving pattern for the year, or quickly see how many cows have been inseminated or became pregnant by month for the past year. For dairies that enter health events into their cowfile, you can quickly see the disease incidence and seasonal patterns for the last year. By clicking on an event name in the left hand column, you will get the list of animals for which that event was entered. If you click on any number under any month, it will give the list of animals that had that event entered in that month.

For Dairy Comp users, try these commands to alter the display of your event data summary.

**EVENTS\5O:** this re-order the display of months across the top, puts the report in month order based on today

**EVENTS\5OS:** this will re-order the display of months and allow you to choose the time to start and end the summary.

**EVENTS\5S7W7:** this will give you a list of events entered for the past week by day of the week.

#### **Install Pocket Cowcard on Your Phone**

There is a new option to carry your herd data with you at all times. The Pocket version of Dairy Comp, called Pocket Cowcard, can be installed on cell phones powered by an Android operating system. As of right now, a read-only version is available but development is ongoing to include data entry capability.

The installation of the Pocket Cowcard application on an Android cell phone requires internet access and needs to link to your Dairy Comp computer through a wireless network or Wi-Fi.

Please contact Dairy Comp support for more information on this new portable information option.

#### **New way to record foot trim results in Dairy Comp**

Hoof health is a management area which dairy producers are focusing more attention on. The welfare implications and lost production because of poor hoof health are two important reasons for producers to take a more preventative approach to maintaining good hoof health. With good hoof health records, producers along with their advisors can more effectively monitor the hoof health status of the herd.

A new feature called the **Lame Manager** has recently been added to Dairy Comp 305 and SCOUT to help in monitoring hoof health on your dairy. The Lame Manager uses protocols to pre-program foot trim and lame entries with consistent remarks. This will make for effective analysis of herd trends and help producers create a 'foot trim' eligible list for each trim day. To access the setup screen in Dairy Comp 305, access **ALTER**> **Option 7 Protocols**>**Advanced tab**>**Lame Manager,** or use **ALTER\7L from the command line**. For SCOUT, go to a cowcard and type **SUPPORT\L** in the mini-command line.

#### **To install the Lame Manager:**

1. By default, the **LAME** event is used to track your foot trim results. You need to select protocols you would like when entering your hoof health results (Figure 1). Make sure you include the selection '*Trim Only'*. The **Trim Only** protocol will put a **FOOTRIM** event on the cowcard and all other trim results will be displayed with the **LAME** event. Click on the **ADD** button to add protocols that you checked-off from the 'pick' list. You can choose from these when entering your hoof trim visit results. After clicking the **ADD** button, you should see a screen like Figure 2.

2. Click on **Install Lame System** and an **Alter** box (Figure 3) will pop up. Click **Yes** in this box. This will assign either the last lame or foot trim event date, birth date or date entered herd, which ever is most current to the item LMDAT. This date is used to determine eligibility requirements for future trim lists.

3. In Dairy Comp, to setup the **Trim Only** result to show up in the cowcard as a **FOOTRI**M event, access **ALTER**>**Option 7 Protocols,** and find the **LAME** protocol called **Trim Only**. Double-click on it to edit the protocol (Figure 4). Make sure that **'Record as FOOTRIM'** has a dot beside it. Click **OK** to save.

After Lame Manager has been setup, the screens that will appear when making trim result entries will change. After choosing the **LAME** event entry, and selecting the cow to be entered, the screen in Figure 5 appears which lists the trim results to pick from.

After the result is selected and the date entered, the remark field appears shown in Figure 6. A trim result that is not 'Trim Only', is shown with the QQ highlighted in the remark field. This is for the user to enter the hoof that has the issue. Next, the **II** in the remark is the spot to record the hoof trimmer. You may or may not want to add the trimmer initial, depends on how many different people trim cows on your dairy. For a cow with multiple hoof issues, the user would enter multiple LAME events to capture the results.

*At any time in the future, you can access the Lame Manager as described above to add more protocols so they are available to choose when doing your foot trim visit entries.* 

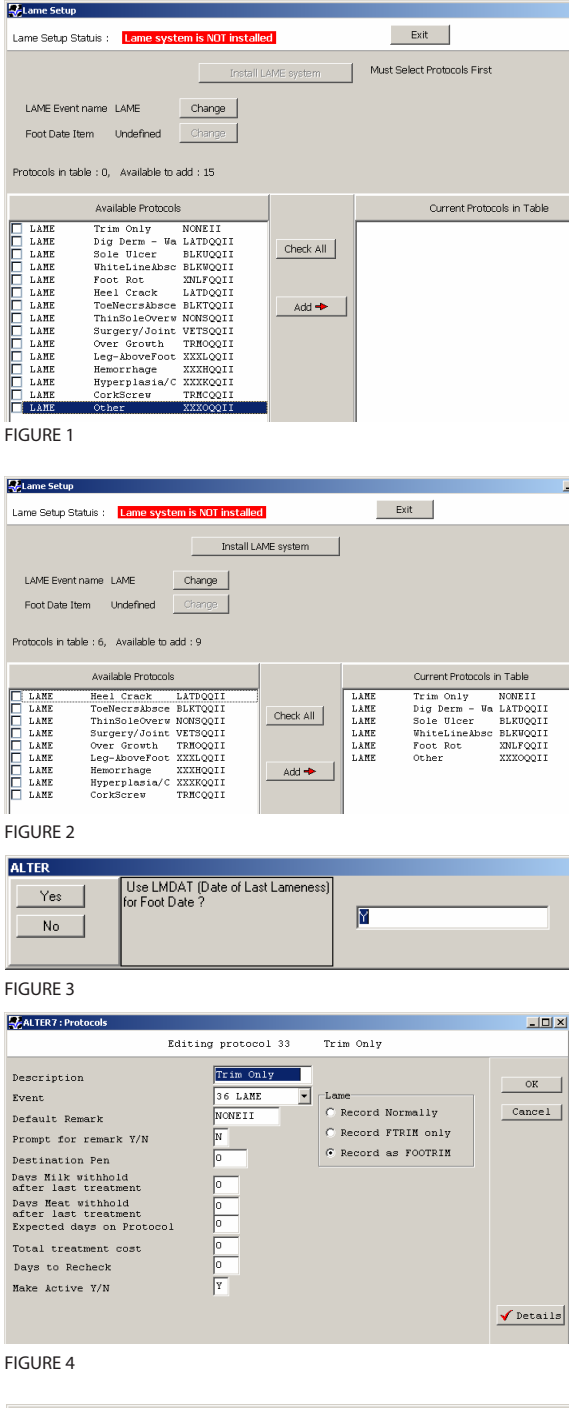

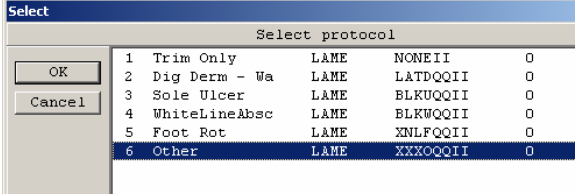

FIGURE 5

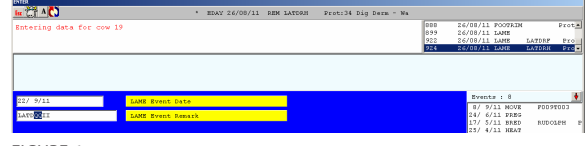

FIGURE 6